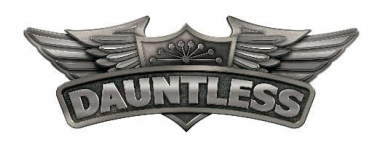

# Add or Edit a Product

## Product management

Add or edit a product and manage your product details including tags to help you downstream when you generate reports or create promotions. Complete product information helps the business office make better business and marketing decisions.

### Add a new product

Any time you add a new product, add a complete product description. The sample image below shows only a portion of the form. You can add as many tags as needed to create promotions.

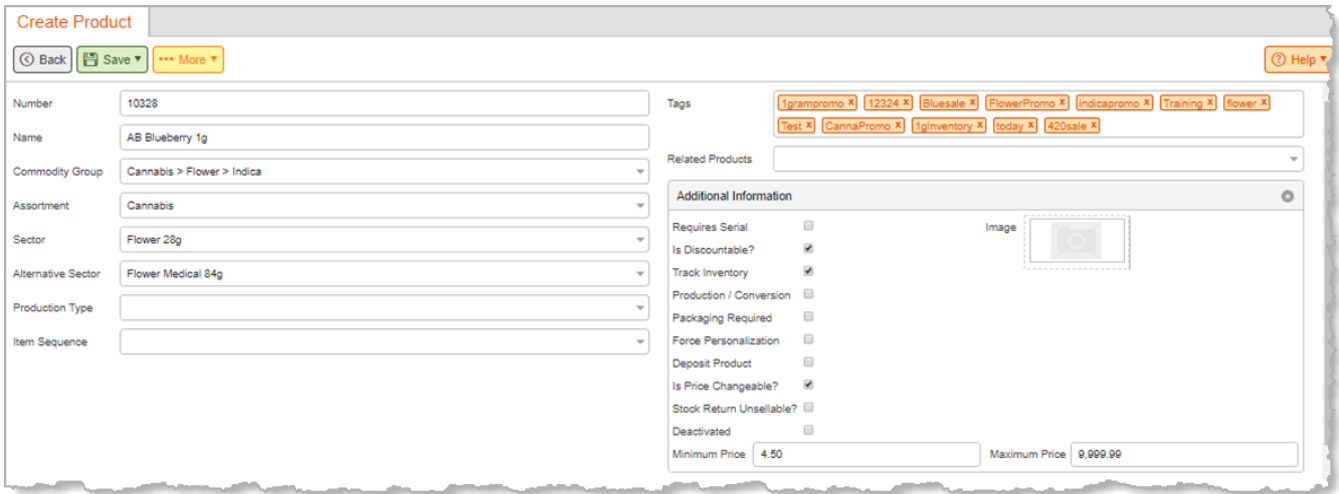

- 1. Under **Inventory**, click **Products**, and then **New.**
- 2. Enter a name for your product. Establish a consistent naming convention for all products, for example, "ACC-Maui Wowie pre-roll 1g" or "MP-Punch Bar edible 1oz" or "ACC-Blue Dream 1g" Recommended product name format: Two or three letter Supplier -Name\_Product Name\_Product type\_ Weight in g or oz. There should be no spaces between the number and the weight. **Required**:
	- a. The product name for all cannabis products must include the weight in grams for smokables or oils, and ounces for edibles. No period is required after the weight (g or oz).
	- b. This naming convention must be consistent across all products and will display on receipts exactly as shown. The exception is for non-cannabis products.
- 1. Select a **Supplier** from the list or add a new supplier before continuing.
- 2. Enter the supplier name and order code.
	- a. Enter the Supplier Name.
	- b. Order code (optional)
	- c. Description
	- d. Container amount (either enter quantity by each or the case count depending on the supplier description) This is used for cost calculations and automatic order generation.
- 3. Select a **Commodity Group**: Several standard groups exist.
- 4. Select **Assortment** and then **Cannabis** or **Non-cannabis**.
- 5. Select a **Sector** from the provided options.

#### November 2018

© 2018 Dauntless, Inc. Intellectual Property. All rights reserved. Dauntless, Inc. and logo are registered trademarks and service marks of Dauntless, Inc. Intellectual Property. All other marks are the property of their respective owners.

- **Sector** is the primary tax applied to the product. **Alternative Sector** is the medical tax applied
- to the product.
- Sector holds the weight or purchase limit for the entire transaction. If a potential sale exceeds the limit, an alert appears.
- Use **Alternative Sector** for medically-endorsed retail stores. The purchase limit increases and is based on state or local government restrictions.
- 6. For fulfillment room printers only: Select **Production Type** from the list. Contact support for more Setting requirements.
- 7. Click **Add New Price** and select **Price with Date Add** or **Price with Product Code Add** and then define when you want the price to take effect.
- 8. Click **Add**. Under **Default**, enter the price in the field, and click **Save.**

#### **Notes**

- You can add a price by product code or lot number.
- If you add a price by lot number, the newer lot will be at the default price.

#### Edit a product

The product name appears on the customer's receipt. You may want to edit a product to add a more detailed name description, add tags, set an inventory level for automatic reorder, or adjust minimum and maximum levels. The most common edit is to add one or more tags to a product.

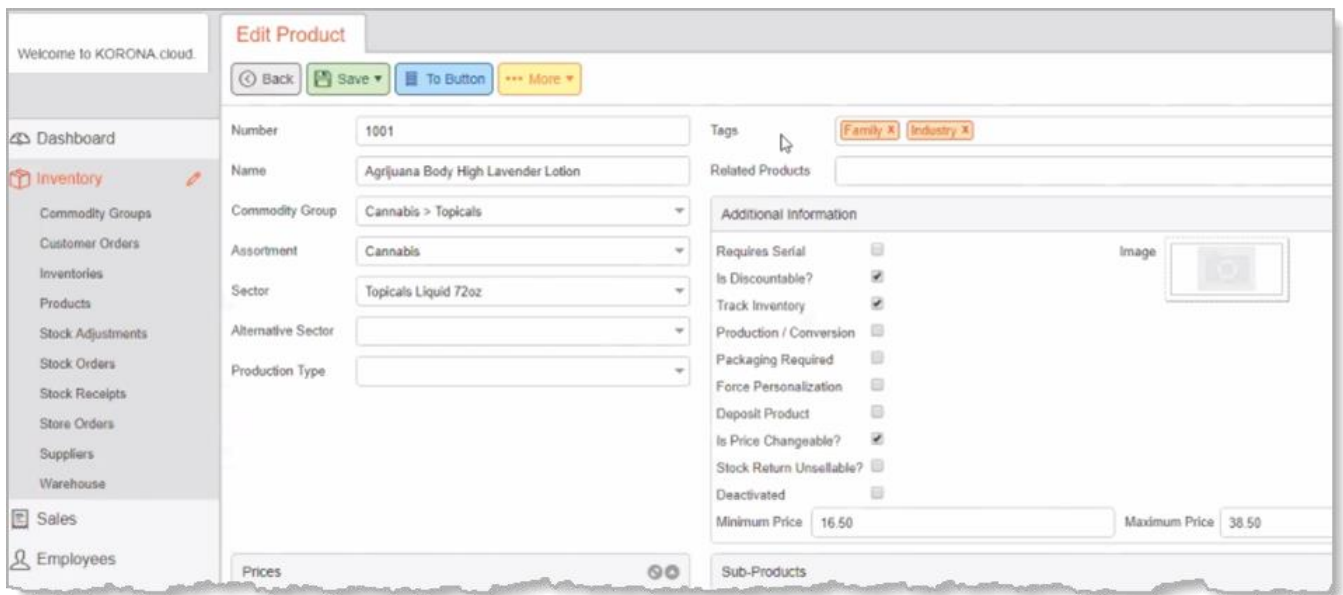

- 1. Under **Inventory**, click **Products**, and then **Edit Product**.
- 2. Edit one or more fields as needed by either entering text or selecting a checkbox.
- 3. To add a tag, in the **Tags** field, begin typing to create a new tag.
- 4. Click **Enter** and then **Save**.

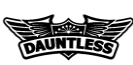